## Using Wireless Printing with PAPERCUT

**[NOTE: To print any PDF or Microsoft Office file (Word, Excel, Powerpoint) follow the instructions below. If printing an article from a library database always choose the PDF version if given the option. To print a webpage, you must first copy/paste into a MS Office document and save it. Also, for email attachments, first download to your device.]**

- 1. Log into your Nichols Onelogin page [https://nichols.onelogin.com/]
- 2. Click on the PaperCut button
- 3. Click on **Submit a Job**

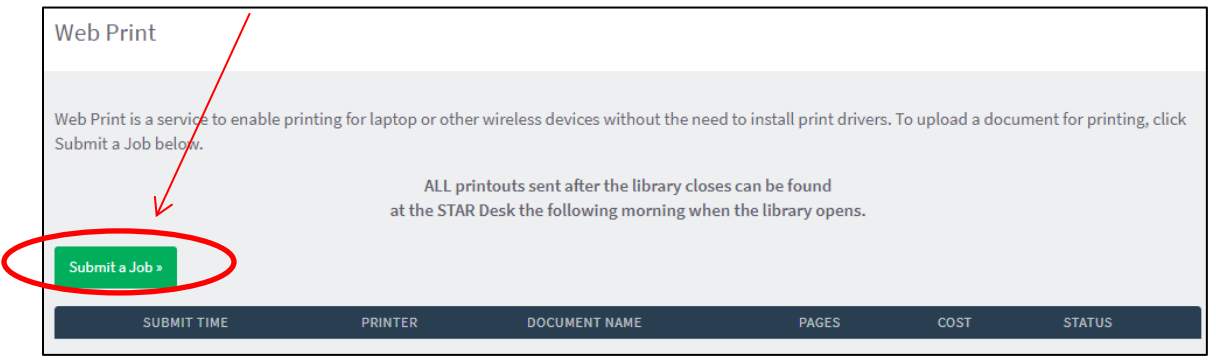

4. Select a printer, then click **Print Options and Account Selection**

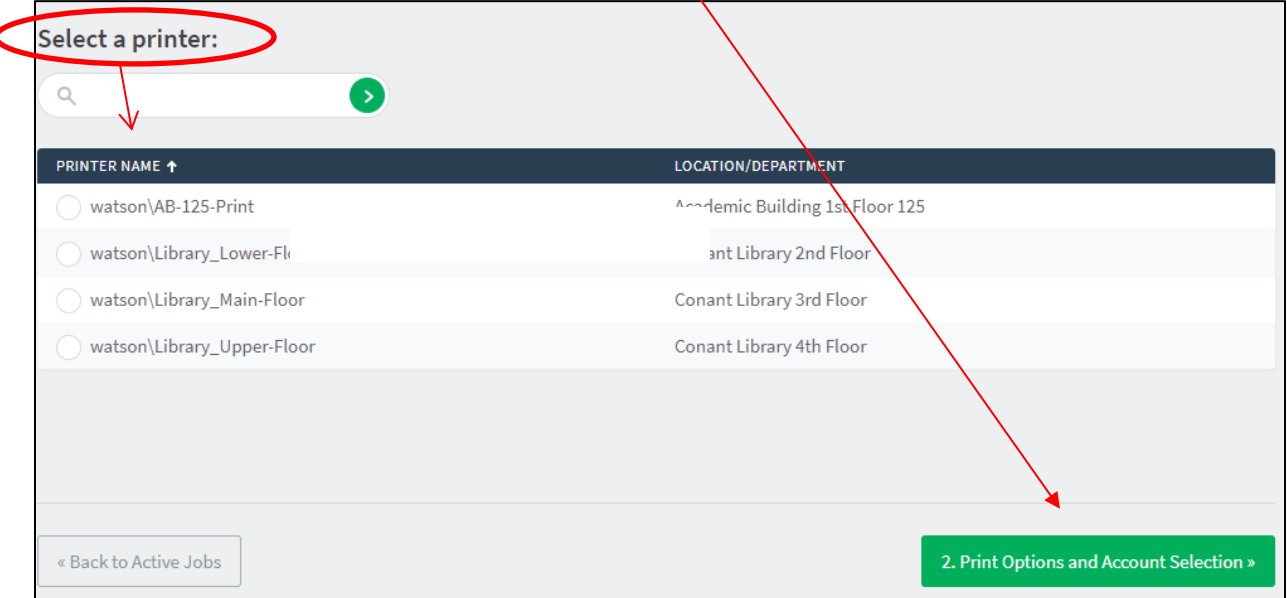

## 5. Choose the number of copies needed and click **Upload Documents**

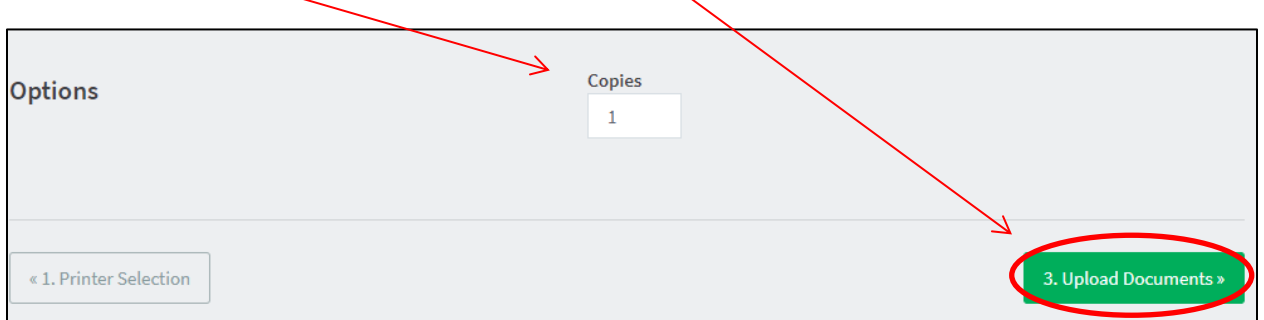

6. Locate and select the file to print and click **Upload & Complete** (Note: To print a webpage or image, use copy/paste into a Word document.)

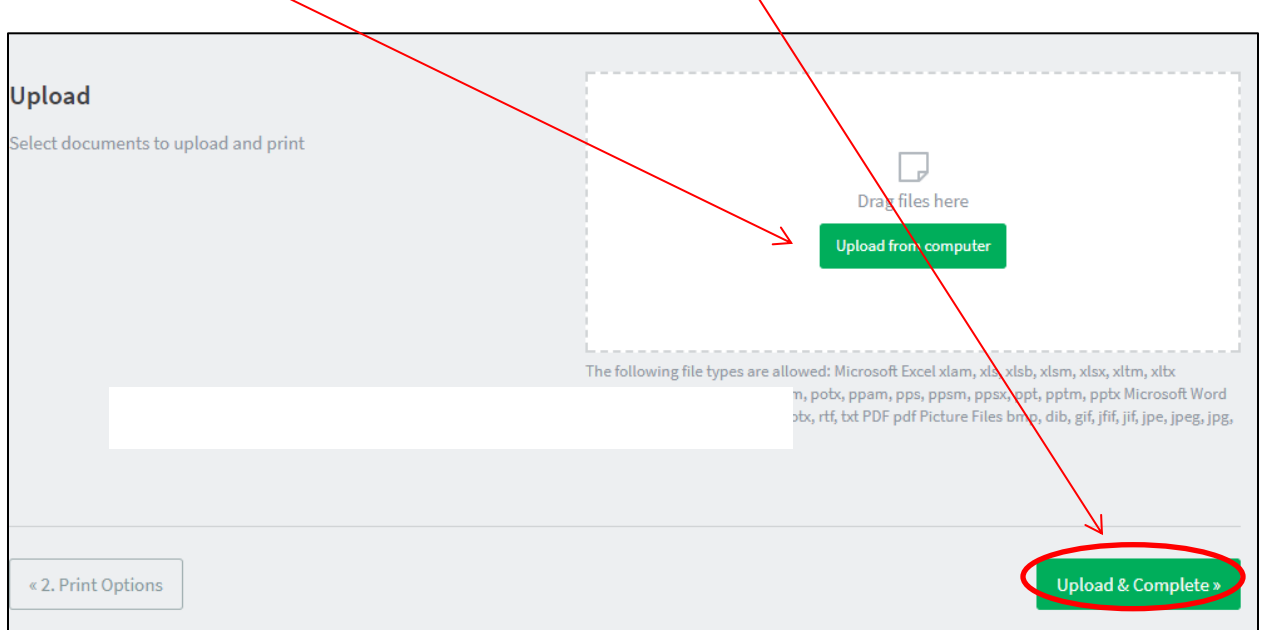

7. Your file has been sent to the printer! (**NOTE:** You will not see a preview display of the print nor have the option to cancel the print job once submitted. Note: Large files may take a few moments to print. ALSO, there is a 25 page limit per print job.

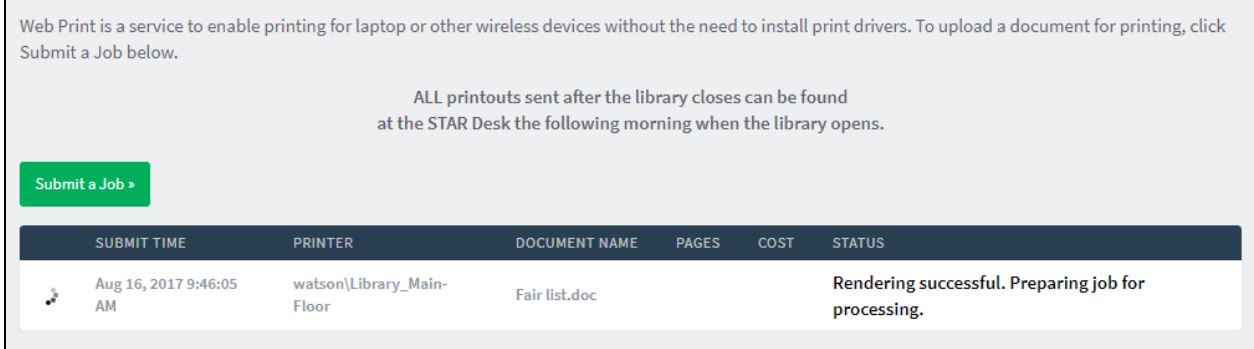

8. The print will be recorded and summarized under the Recent Print Jobs tab.